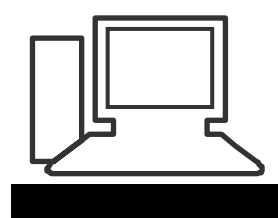

www.computeria-olten.ch Monatstreff für Menschen ab 50

**Merkblatt 103**

# **Windows 10 > Fragen über Fragen**

- **Was ist das ?**
- **Muss ich dieses Upgrade machen ?**
- **Was bringt mir das neue Programm ?**
- **Wie / wann muss ich es installieren ?**

### **Windows 10 > Das «letzte» neue Betriebssystem vom Microsoft**

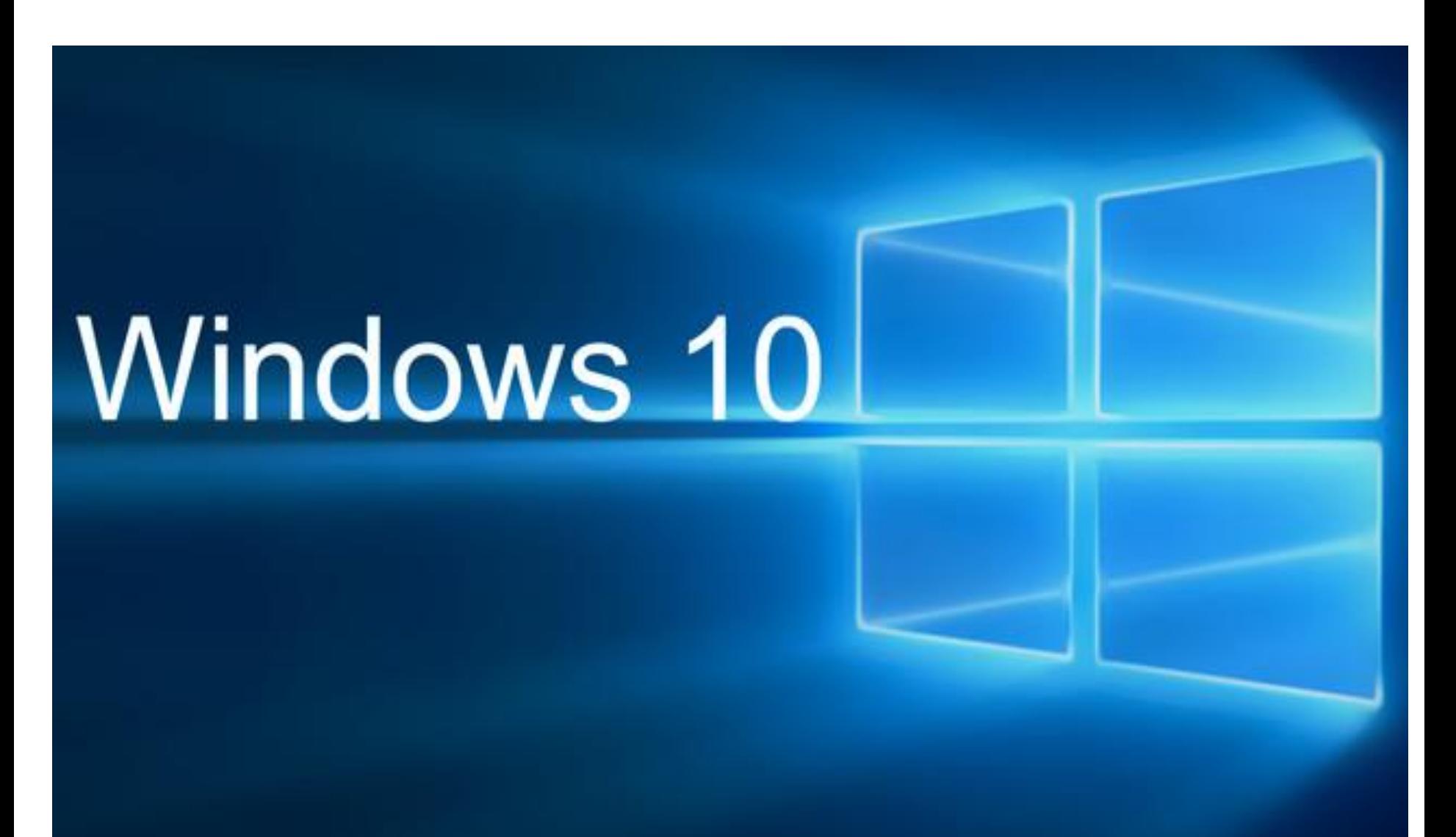

## **Wer auf seinem PC Windows 7 oder Windows 8.1 installiert hat, hat seit einigen Wochen in der Taskleiste ein kleines Windows Icon**

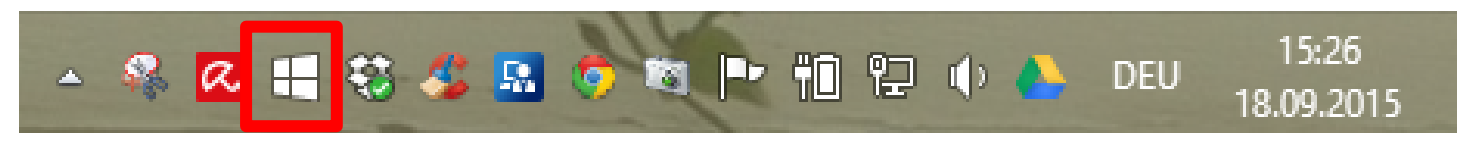

**Klickt man dieses Icon an, erscheint folgendes Fenster mit der INFO ob der PC überhaupt kompatibel ist für das Windows 10. Wenn ja, kann man sich das kostenlose Upgrade reservieren. Man bekommt dann Bescheid, wenn man das Upgrade machen kann** 

#### Weitere Informationen finden Sie unter "windows.com".

### So erhalten Sie Windows 10 kostenlos!

- Reservieren Sie jetzt Ihre kostenlose Vollversion von Windows 10.
- Führen Sie das Upgrade durch, wenn Sie die  $\mathbf{2}$ Benachrichtigung erhalten, dass Windows 10 heruntergeladen wurde und nun bereit steht.\*
- 3 Sie erhalten Windows 10 kostenlos\*

Dieser PC ist kompatibel. - Bericht anzeigen

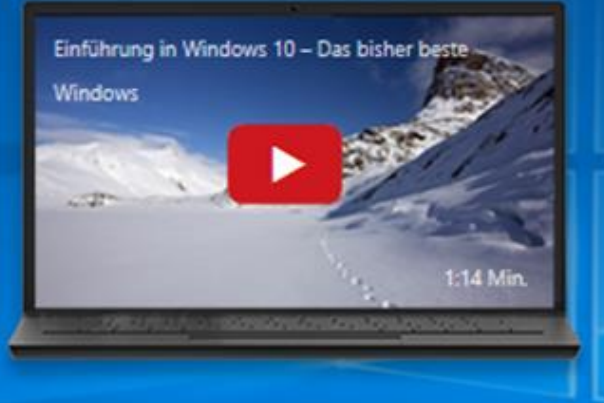

Kostenloses Upgrade reservieren

\* Ja, kostenlos. Vollversion von Windows 10, keine Testversion. Der Download im Hintergrund erfordert 3 GB. Möglicherweise fallen Gebühren des Internetdienstanbieters an.

Microsoft

F

≕

 $000000$ 

### **Sie erhalten folgende Meldung von Microsoft**

### **Bestätigung versenden anklicken**

Das war's schon

Windows 10 herunterladen

Ξ

#### $\mathbf{x}$ Windows 10 herunterladen Weitere Informationen finden Sie unter "windows.com". Ihr Upgrade wurde reserviert. Windows 10 wird auf Ihr Gerät heruntergeladen. Durch Ihre Reservierung befinden Sie sich in der Warteschlange für Ihr Upgrade. Achten Sie auf Ihre Benachrichtigung, die Sie in den kommenden Tagen oder Wochen erhalten. Zu diesem Zeitpunkt können Sie das Upgrade sofort vornehmen oder einen für Sie geeigneten Zeitpunkt auswählen. Geben Sie Ihre E-Mail-Adresse ein, um eine Bestätigung zu erhalten. p.aeberhard@hispeed.ch Ja, ich möchte von Microsoft außerdem stets aktuelle Neuigkeiten, Tipps und Angebote zu Windows erhalten. Datenschutzbestimmungen. E-Mail-Bestätigung überspringen Bestätigung versenden  $\Sigma$ rkeit von Funktionen hängt vom Gerät ab. Download - 3 GB. Es Weitere Informationen finden Sie unter "windows.com". Im Augenblick müssen Sie nichts weiter tun. Sobald Windows 10 für Sie bereit steht, erhalten Sie auf Ihrem PC oder Tablet eine Benachrichtigung. **Auf Schliessen klicken und warten, bis das Mail von Microsoft kommt**

Schließen

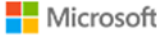

Herzlichen Glückwunsch zur Reservierung des kostenlosen Upgrade auf Windows 1

Windows (Windows@e-mail.microsoft.com) Kontakt hinzufügen

An: upc WI-FREE;

Als Webseite anzeigen

Vielen Dank für die Reservierung des kostenlosen Upgrades

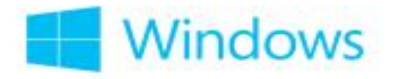

Startseite | Gründe für Windows | Aktuelle Geräte | Windows 10

Herzlichen Glückwunsch zur Reservierung von Windows 10

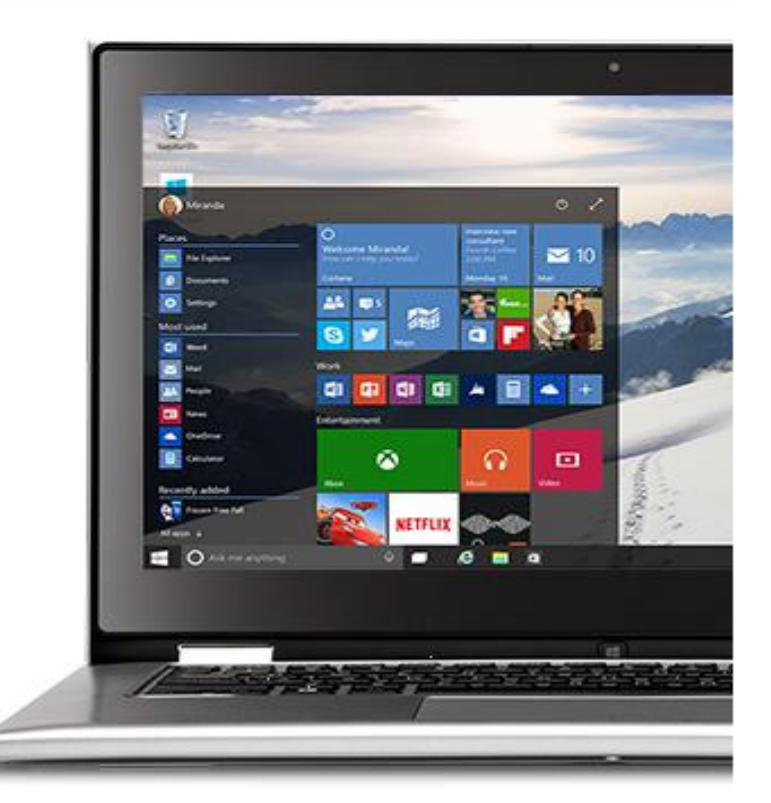

## Wie geht's weiter?

Wir möchten, dass das Upgrade für jeden Kunden eine großartige Erfahrung wird. Deshalb ist der Rolloutprozess straff organisiert, um der großen Nachfrage Herr zu werden und sicherzustellen, dass das Upgrade für Ihr Gerät auch das richtige ist.

Wenn Windows 10 für Ihr Gerät bereitsteht, wird es im Hintergrund heruntergeladen. Sie erhalten dann in den kommenden Tagen oder Wochen eine Benachrichtigung, um Ihr Upgrade direkt oder zu einem anderen Zeitpunkt zu planen, der für Sie besser geeignet ist.

Bei Fragen lesen Sie die Informationen zum Upgrade.

Häufig gestellte Fragen lesen  $\Theta$ 

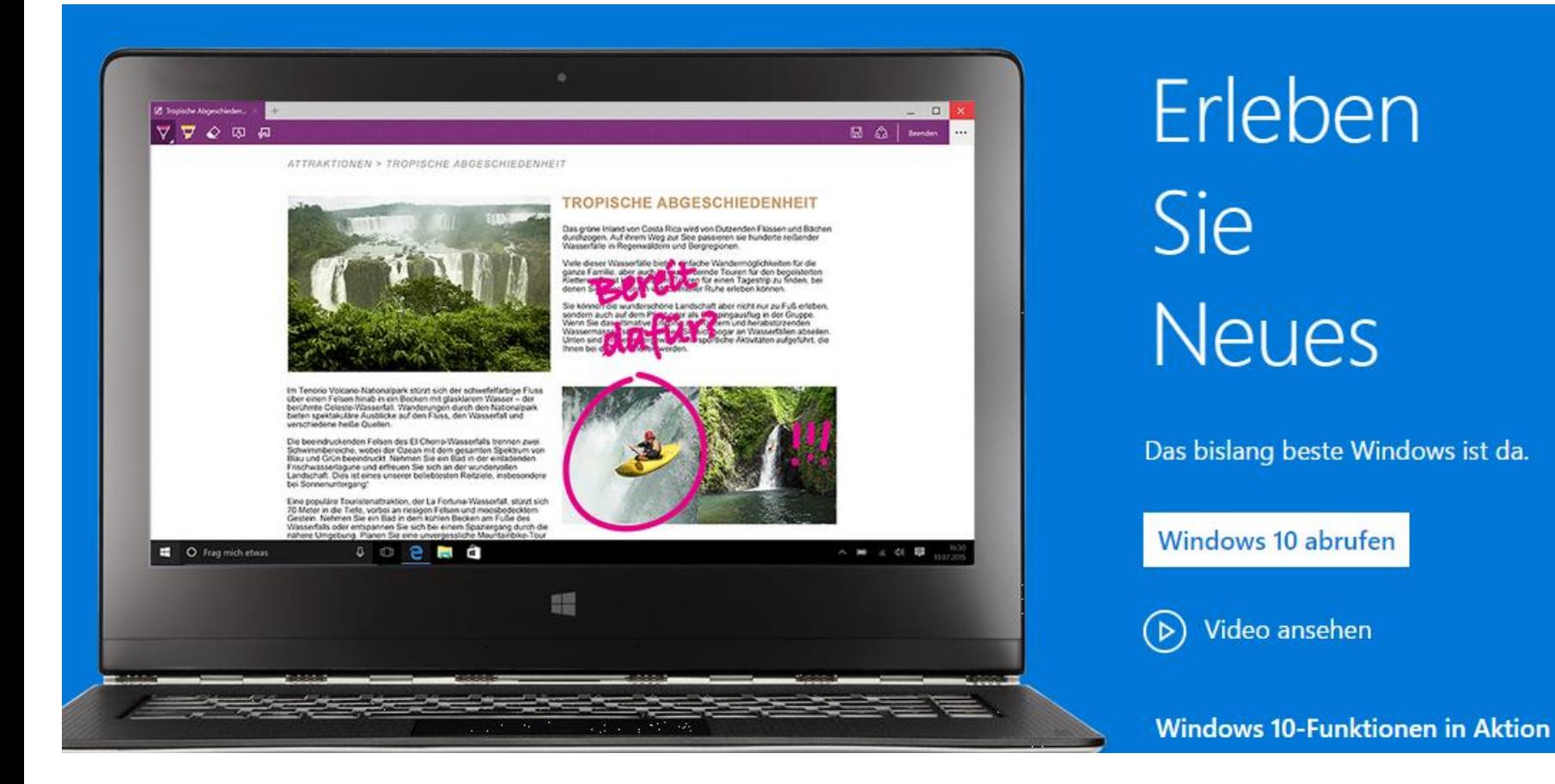

#### [Funktionen Windows 10](http://www.microsoft.com/de-de/windows/features?ocid=Reserve_r_Confirmation_mod4_features)

**Weitere Möglichkeiten zum installieren von Windows 10 findet man im Internet z.B. bei «Chip.de / PC TIPP» etc.**

**Geeignet für «Profis und Freaks» die nicht auf das Update per Mail von Microsoft warten wollen.**

/indows-10-ISO-So-installieren-Sie-die-Preview\_73019643.html FTP-Verzeichnis -htt... [L Computeria Olten S... **Blick** Picasa-Webalben local.ch Windows 10 installieren Gratis: Klare Anleitungen & die besten Tipps und Tricks zum Themal « vorherige Seite lesen Seite 5/7 nächste Seite lesen ▶ 14.08.2015, 12:00 Windows 10 ISO: Installieren per Update, USB und VirtualBox

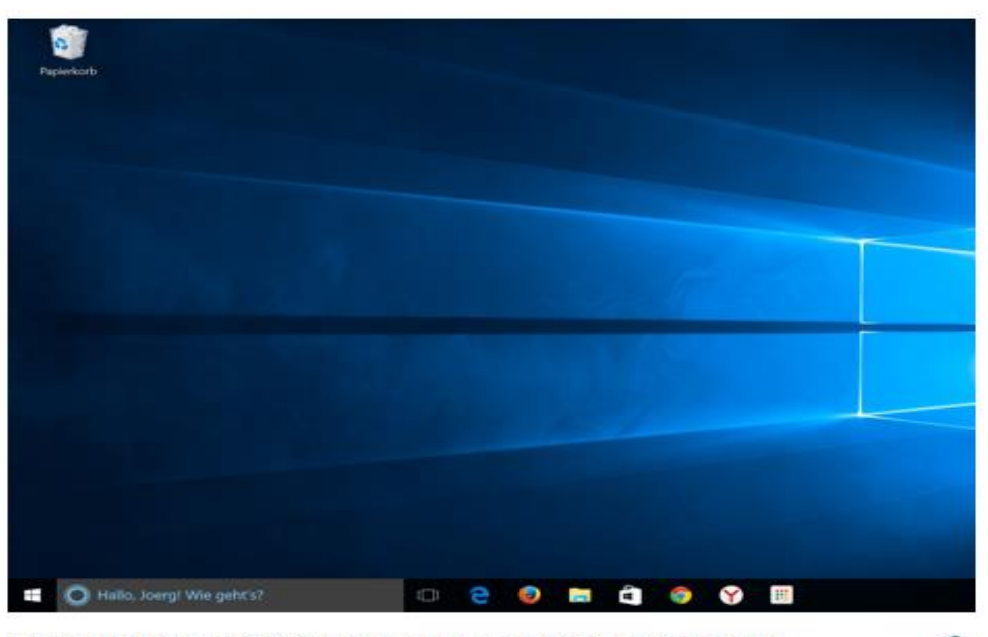

Windows 10 ISO: Zum Installieren von Windows 10 gibt es verschiedene Möglichkeiten.

Windows 10 zu installieren geht so schnell und einfach wie noch nie. Im CHIP-Test nimmt sich Windows 10 für eine Neu-Installation nur rund 20 Minuten Zeit und ist dann mit allem Drum und Dran aufgespielt. Doch der Reihe nach, wir erklären, wie Sie Windows 10

## **Hoffnungsträger Windows 10**

### **Aus [10 vor 10](http://www.srf.ch/sendungen/10vor10) vom 28.7.2015**

[Video «Hoffnungsträger Windows 10»](http://tp.srgssr.ch/p/portal?urn=urn:srf:ais:video:5d908417-59d8-43ba-8036-c415754b06ac&autoplay=true&legacy=true&width=640&height=360&playerType=)

**Das neue Betriebssystem Windows 10 wurde am 29. Juli 2015 lanciert. In das Produkt steckt Microsoft grosse Hoffnungen – es soll das Unternehmen wieder an frühere Erfolge anknüpfen lassen. Denn es gilt einiges aufzuholen für Microsoft.**

**Windows 10 wird wohl das letzte komplett neue Betriebssystem sein von Microsoft. Künftig wird es nur noch Updates geben wie wir es von Google, Youtube etc. kennen.**

**Eine Installation von Windows 10 lohnt sich also auf jeden Fall.**

**Gekaufte Apps werden künftig auf allen Geräten mit Windows verfügbar sein, wie Tablet, Smartphone, Spielkonsolen.**

**Microsoft will sein Geld vermehrt bei Geschäftskunden und PC Herstellern verdienen, die das Betriebssystem auf ihren Geräten vorinstallieren.**

## **Das herunterladen der Windows 10 Komponenten kann im Extremfall bis zu 10 Stunden dauern:**

- **Wurden vorher immer alle Updates gemacht?**
- **Eine gute Internet / WLAN Verbindung ist zwingend.**
- **Natürlich ist auch die Schnelligkeit und Stärke des PC / Laptop von Bedeutung.**

**Es empfiehlt sich, vor dem installieren von Windows 10 eine umfassende Datensicherung zu machen:**

- **Dateien auf externe Festplatte speichern**
- **Systemabbildsicherung erstellen**
- **Produkteschlüssel von gekauften Programmen sicherstellen**

**Die Installation der neuen Software sollte für jemand der das schon einmal gemacht hat, eigentlich selbsterklärend sein.**

*Vorsichtig sollten Sie auf jeden Fall bei den Express-Einstellungen sein! (Demo folgt )*

**Wählen Sie diese, werden verhältnismässig viele Daten an Microsoft geschickt. Möchten Sie das nicht, klicken Sie im entsprechenden Fenster auf erweiterte Einstellungen und bestimmen selbst, was Microsoft alles wissen darf und was nicht.**

**Es lohnt sich auf jeden Fall hier etwas Zeit zu investieren und sich mal zu hinterfragen, was Sie Microsoft an Daten liefern möchten!**

**Das neue Windows 10 ist je nach Einstellungen ein richtiger «Absauger» von persönlichen Daten.**

## **Herunterladen und installieren von Windows 10**

## *Nochmals:*

**Es empfiehlt sich, vor dem installieren von Windows 10 eine umfassende Datensicherung zu machen:**

- **Dateien auf externe Festplatte speichern**
- **Systemabbildsicherung erstellen**
- **Produkteschlüssel von gekauften Programmen sicherstellen Alles gemacht??? >>>Los geht's**

### **Herunterladen und installieren von Windows 10**

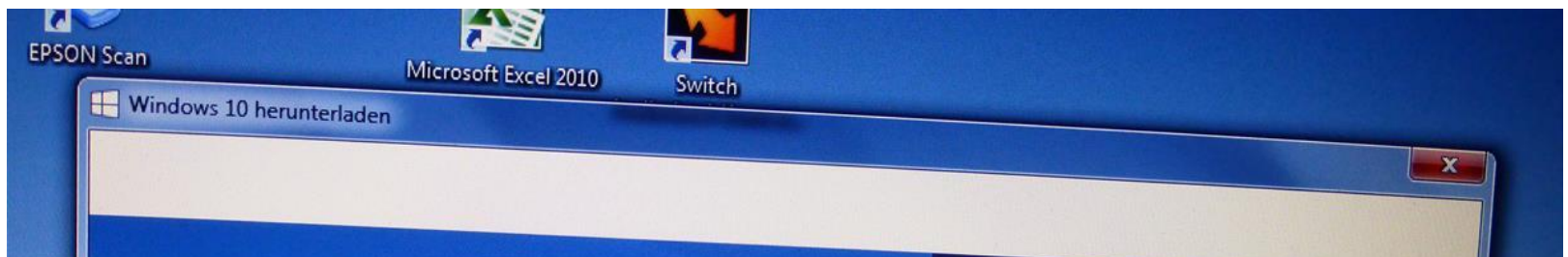

### **Wenn ich auf den von Microsoft zugestellten LINK klicke, macht das Programm nochmals eine Prüfung des Systems**

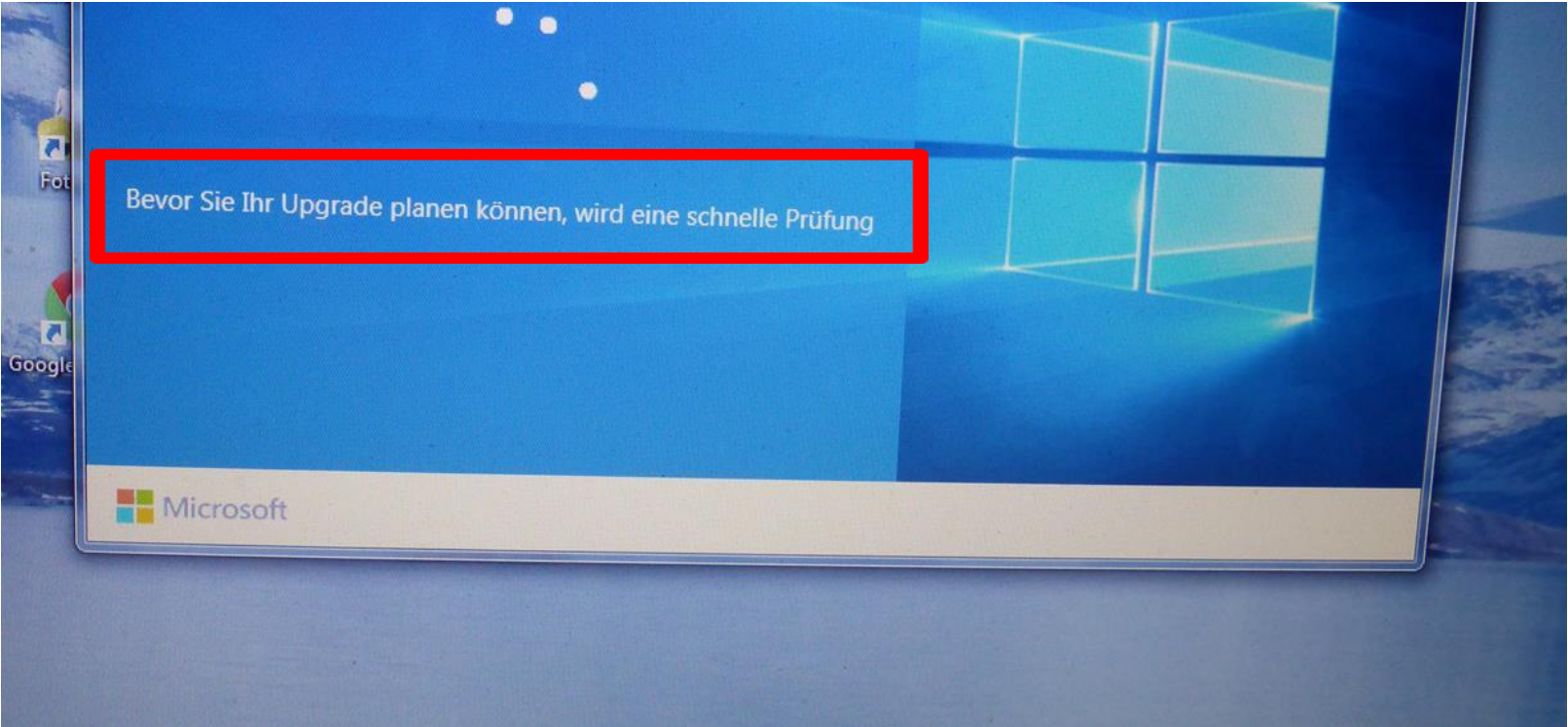

ry

![](_page_16_Picture_1.jpeg)

CFC

![](_page_16_Picture_2.jpeg)

![](_page_16_Picture_3.jpeg)

Windows 10 herunterladen

![](_page_16_Picture_5.jpeg)

### **Benutzerkontensteuerung**

![](_page_17_Picture_1.jpeg)

Möchten Sie zulassen, dass durch das folgende Programm Änderungen an diesem Computer vorgenommen werden?

![](_page_17_Picture_3.jpeg)

Programmname: Wind ws Update Verifizierter Herausgeber: Microsoft Windows

![](_page_17_Picture_5.jpeg)

Ja

**Nein** 

 $\overline{\mathbf{x}}$ 

Anzeigezeitpunkt für die Benachrichtigungen ändern

![](_page_18_Picture_1.jpeg)

![](_page_19_Picture_0.jpeg)

Windows 10 wird heruntergeladen

2'882.1 MB gesamt, 12% abgeschlossen...

Herunterladen beenden

Updates wurden zuletzt gesucht: Updates wurden installiert: Sie erhalten Updates:

Heute um 19:25 Heute um 19:27. Updateverlauf anzeigen Für Windows und andere Produkte von Microsoft Update

![](_page_20_Picture_6.jpeg)

: Updates Anytime Upgrade

#### $\mathbf{x}$

## Das Upgrade wird gestartet.

Hier zunächst einige wichtige Informationen:

Letzte Aktualisierung: Juli 2015 -

#### MICROSOFT-SOFTWARE-LIZENZBESTIMMUNGEN

**WINDOWS-BETRIEBSSYSTEM** 

Support

#### WENN SIE IHREN WOHNSITZ (ODER IHREN HAUPTGESCHÄFTSSITZ) IN DEN VEREINIGTEN STAATEN VON AMERIKA HABEN, LESEN SIE BITTE DIE KLAUSEL ZUM RECHTSVERBINDLICHEN SCHIEDSVERFAHREN UND DEN VERZICHT AUF SAMMELKLAGEN IN ZIFFER 10. DIES BETRIFFT DIE **BEILEGUNG VON RECHTSSTREITIGKEITEN.**

**College College** 

INFORMATIONEN ZUR INSTALLATION: Einige Features von Windows 10 erfordern modernere Hardware; einige vorhandene Features wurden geändert oder entfernt; Windows 10 wird im Supportzeitraum automatisch aktualisiert; der Support kann je nach Gerät Weitere Informationen

> **Ablehnen** Annehmen

Microsoft

Rechtshinweise

e auch

![](_page_22_Picture_1.jpeg)

**Ihr Upgrade** steht zur **Installation** bereit.

Speichern Sie Ihre Arbeit, und lassen Sie Ihren PC angeschlossen und eingeschaltet. Das Upgrade kann einige Zeit dauern. Sobald es abgeschlossen ist, werden wir Sie informieren.

![](_page_22_Picture_4.jpeg)

Das Update für Windows 10 wird konfiguriert. 87% abgeschlossen. Schalten Sie den Computer nicht aus.

# Windows-Upgrade wird durchgeführt

Ihr PC wird einige Male neu gestartet, währenddessen können Sie sich entspannt zurücklehnen.

![](_page_24_Picture_2.jpeg)

Datalen werden legiert 84%

Features und Treiber werden installiert

Einstellungen werden konfiguriert

### Hallo, herzlich willkommen!

Fridolin Kennwort

# PC Kennwort eingeben

**Ich bm mcht Friddin** 

#### Schnell einsteigen

Sie können die Einstellungen jederzeit ändern. Durch Express-Einste

### Ab jetzt wird's spannend! Vorsicht ist geboten

Sprache, Eingabe und Freihand personalisieren, indem Kontakt- und I zugehörigen Eingabedaten an Microsoft gesendet werden. Microsoft Verbesserung der Plattformen für Vorschläge und Spracherkennung r

Windows und Apps die Abfrage Ihrer Positionsdaten, einschäellich Positionsverlauf, sowie die Nutzung Ihrer Werbe-ID erlauben, um die Benutzeroberfläche für Sie zu personalisieren. Einige Positionsdaten zur Verbesserung der Positionsdienste an Microsoft und vertrauenowordige Partner senders.

Bietet Schutz vor schadhaften Weberhalten und rustzt die Seitenvorhersage, um das Browsen zu beschleunigen sowie das Lesen und die gesande Nutzung von Windows-Browsern zu verbessern. Ihre Browserdaten werden an Microsoft gesendet.

Automatach eine Verbindung mit vorgeschlagenen öffentlichen Hotupota und freigegabenen Netzwerken hentellen, Nicht alle Netzwerke sind sicher.

Febler- und Diagnosevitamationen an Microsoft senden.

"Do Not Track" at dealth/ert, Sie können die Option jedoch in den Browsensratefungen attivieren.

**Linger & Group** 

![](_page_26_Picture_11.jpeg)

Zarbik

Express-Emaluhungen verwenden

Nutzung von Windows-Browsern zu verbessern.

en öffentlichen Hotspots und freigegebenen sicher.

senden.

E.

tion jedoch in den Browsereinstellungen aktivie

**Express Einstellungen** werden vom System vorgegeben

Zurück

Express-Einstellungen verwenden

Schutz vor schadhaften Webinhalten und nutzt die Sei beschleunigen sowie das Lesen und die gesamte Nutzung vo Ihre Browserdaten werden an Microsoft gesendet.

Einstellungen anpassen erscheint klein gedruckt links unten

tomatisch eine Verbindung mit vorgeschlagenen öffentlich tzwerken herstellen. Nicht alle Netzwerke sind sicher. ler- und Diagnoseinformationen an Microsoft senden. Not Track" ist deaktiviert, Sie können die Option jedoch in

Weitere Informationen

Einstellungen anpassen

**DEU** 

### Einstellungen anpassen

#### Personalisierung

Ein

Ein<br>Vor

Ein

App Ein

Pos

Wii<br>Mik<br>Pos

Ein

Ihre Sprache, Eingabe und Freihand personalisieren, indem Kontakt- und Kalenderdetails mit zunehörinen Finnaharlaten an Microsoft gesendet werden.

![](_page_29_Picture_52.jpeg)

### Einstellungen anpassen

#### Personalisierung

Ihre Sprache, Eingabe und Freihand personalisieren, indem Kontakt- und Kalenderdetails mit zugehörigen Eingabedaten an Microsoft gesendet werden.

![](_page_30_Figure_3.jpeg)

### Einstellungen anpassen

#### **Browser und Schutz**

SmartScreen-Onlinedienste verwenden, um den PC vor schadhaften Inhalten und Downloads in Websites zu schützen, die von Windows-Browsern und Store-Apps heruntergeladen werden.

Nutzt die Seitenvorhersage, un das Browsen zu beschleunigen sowie das Lesen und die gesamte Nutzung von Windows-Brows im zu verbessern. Ihre Browserdaten werden an Microsoft gesendet. Aus

#### Verbindungs- und Fehlerberi hterstattung

Automatisch eine Verbindung mit vorgeschlagenen öffentlichen Hotspots herstellen. Nicht alle Netzwerke sind sicher.

Automatische Verbindungen r it Netzwerken herstellen, die von Ihren Kontakten genutzt werden.

Aus

Ein

Ein

Fehler- und Diagnoseinformat onen an Microsoft senden.

Aus.

#### Neue Apps für das neue Windows

Detail Apps and north entities run are Liefenandung von Windows 10 enthalten, sondern wurden specielt dator entended. Certifier himsel funktioneren zie auf Brenn Handy und Sabet genauss gut with auf Weiter PC, Kirclann Sie auf "Weiter", sam mittelle der Agge Dateien und Weiterles zu überen.

![](_page_32_Picture_2.jpeg)

**STATE** 

Alex sand Videois von allem Ceritian aventier ratech in Alben organizert und optisch andemonit und and unfort benefit sum failen

#### **Morrowski School**

Cast Winds in Baratharm, Nationale Sar stream auf dam Sarborn Notare vor, beachievelgen Sie die Suchs, und learn Sie sucketing out-days resure toly stuck-forecast

#### **Film und Fermehan**

### **Sondern:**

### **Standard Apps selbst auswählen lassen Nicht « Weiter « <b>All Properties CO**

![](_page_32_Picture_9.jpeg)

Latinot und bachen bie die bewerten Filme und TVloopsetene, und scheent, Sie sie in helier Auflinsing Balti vertigbaci an. Deridon howai wird der Maximusine personisties Victims unterstated

# **anklicken**

![](_page_32_Picture_12.jpeg)

### Entscheiden für die Auswahl der Standard-Apps ist, welche Geräte mit Windows Software ich sonst noch benutze.

### **Brauche ich überhaupt eine Synchronisation?**

Wir tegen die ausgewählten Apps als Standard fort, Noch nicht tanzit für die Anderung? Countyment for the Kontrollspishers, uns die aktuallen Versterbeerte weiterbeerwerden.

#### **B** Force

folce und Volksa von allen Geräten werden ation is Aben expensed und ruted part und sind sidert haven zum Teilen

#### **V** Main

letzt können. De Dee Musikssminising duf PC, ihande und Kisos wiedergeben und serwaten. Der st nach note geologic Dann abcompany and artistian be-Custom and Additional ages Treaty Chile sectionized

las Web in Rentform, Valveson Cat shows auf dan Satton haptaan von betekknungen Die die Suchs, und leien Sm alling and short incum bitchands

#### **We film und Farmother**

Lothern shot kasshes, Dair aha kasyashan Pilona, yindi Ya Programme, and advance list as is follow Auftmany. Safa mellugkat ak, Darubur Tenga wiki da **La controllation Values** 

![](_page_33_Picture_11.jpeg)

![](_page_34_Picture_0.jpeg)

![](_page_35_Picture_0.jpeg)

![](_page_35_Picture_1.jpeg)

### Ihr PC wird vorbereitet

![](_page_35_Picture_3.jpeg)

![](_page_35_Picture_4.jpeg)

## Es dauert nicht lange.

Apps werden eingerichtet

## Ein paar Sachen müssen noch erledigt werden.

Apps werden eingerichtet

## Hier noch einige Verbesserungen

Schalten Sie den PC nicht aus

### Der Vorgang dauert etwas länger als üblich, sollte jedoch bald abgeschlossen sein.

Schalten Sie den PC nicht aus.

![](_page_40_Picture_0.jpeg)

![](_page_41_Picture_0.jpeg)

![](_page_42_Picture_0.jpeg)

# **Wenn man mit dem neuen Win 10 Upgrade aber nicht klar kommt, hat man:**

# **!!! 1 Monat Zeit !!!**

- **das System wieder auf den alten Zustand zu bringen, Windows 7 oder 8.1.**
- **Windows 10 bietet dazu folgende Anwendung:**

![](_page_44_Picture_10.jpeg)

## **Klicken Sie im Startmenü auf Einstellungen**

![](_page_45_Picture_0.jpeg)

#### **UPDATE UND SICHERHEIT**

![](_page_45_Picture_61.jpeg)

### **Auf «Wiederherstellung»** klicken.

Danach bei «Zu Windows 7 / 8.1 zurückkehren» auf «los geht's klicken

#### Diesen PC zurücksetzen

Wenn Ihr PC nicht einwandfrei läuft, könnte es hilfreich sein, ihn zurückzusetzen. Dabei können Sie auswählen, ob Sie Dateien beibehalten oder entfernen möchten, und Windows anschließend neu installieren.

Los geht's

#### Zu Windows 7 zurückkehren

Diese Option ist nach dem Upgrade auf Windows 10 nur einen Monat verfügbar.

Los geht's

#### Erweiterter Start

Starten Sie von einem Gerät oder Datenträger (beispielsweise von einem USB-Laufwerk oder einer DVD), ändern Sie die Starteinstellungen von Windows, oder stellen Sie Windows mithilfe eines Systemimage wieder her. Dadurch wird Ihr PC neu gestartet.

Jetzt neu starten

**Wenn man sich aber entschieden hat, Windows 10 definitiv auf dem PC zu lassen, empfiehlt es sich alte Dateien vom Computer zu löschen. Diese beanspruchen viel Platz und können auch Probleme verursachen.**

**Gratis-Programme dazu z.B.:**

![](_page_46_Picture_2.jpeg)

## **oder**

## **Im Windows Suchfeld den Begriff: « cleanmgr « eingeben.**

**Dann das Laufwerk auswählen welches bereinigt werden soll, also wo sich die Dateien von «Windows old» befinden**

**Setzen Sie dann ein Häkchen bei: « Vorherige Windows Installationen «**

## **Klicken Sie auf OK**